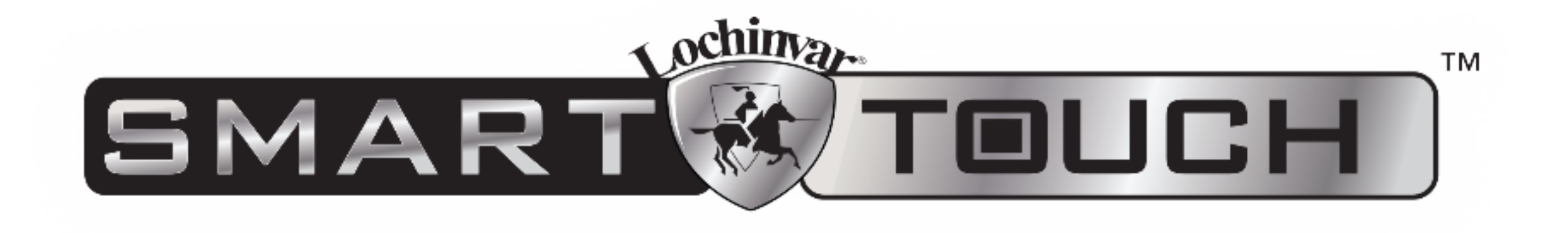

## USB Software Update Reference Guide

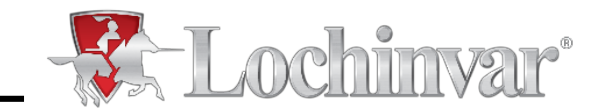

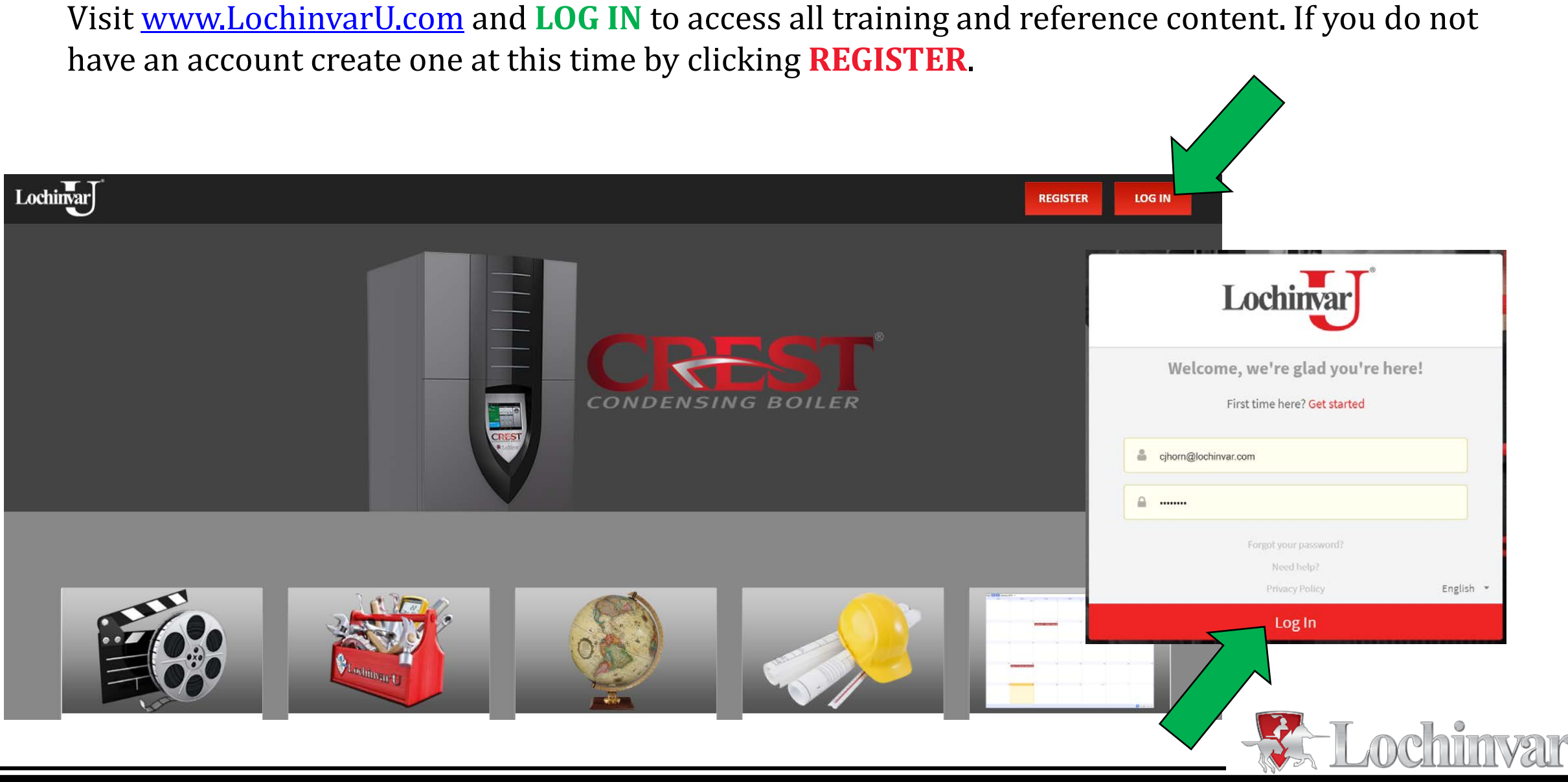

#### Click on the "**Resources**" tab located across the top menu.

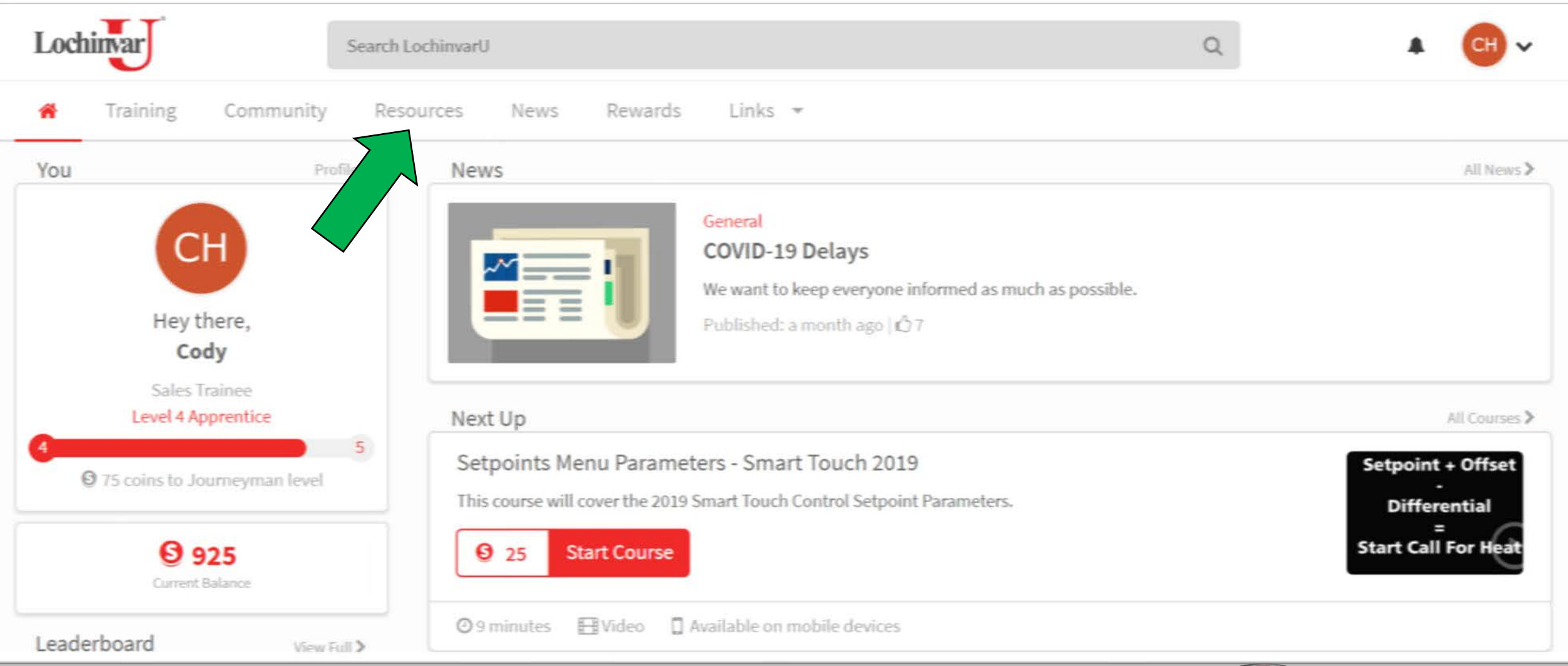

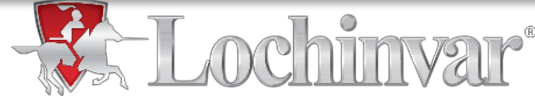

#### Click on "**Smart Touch Control: Display Updates**"

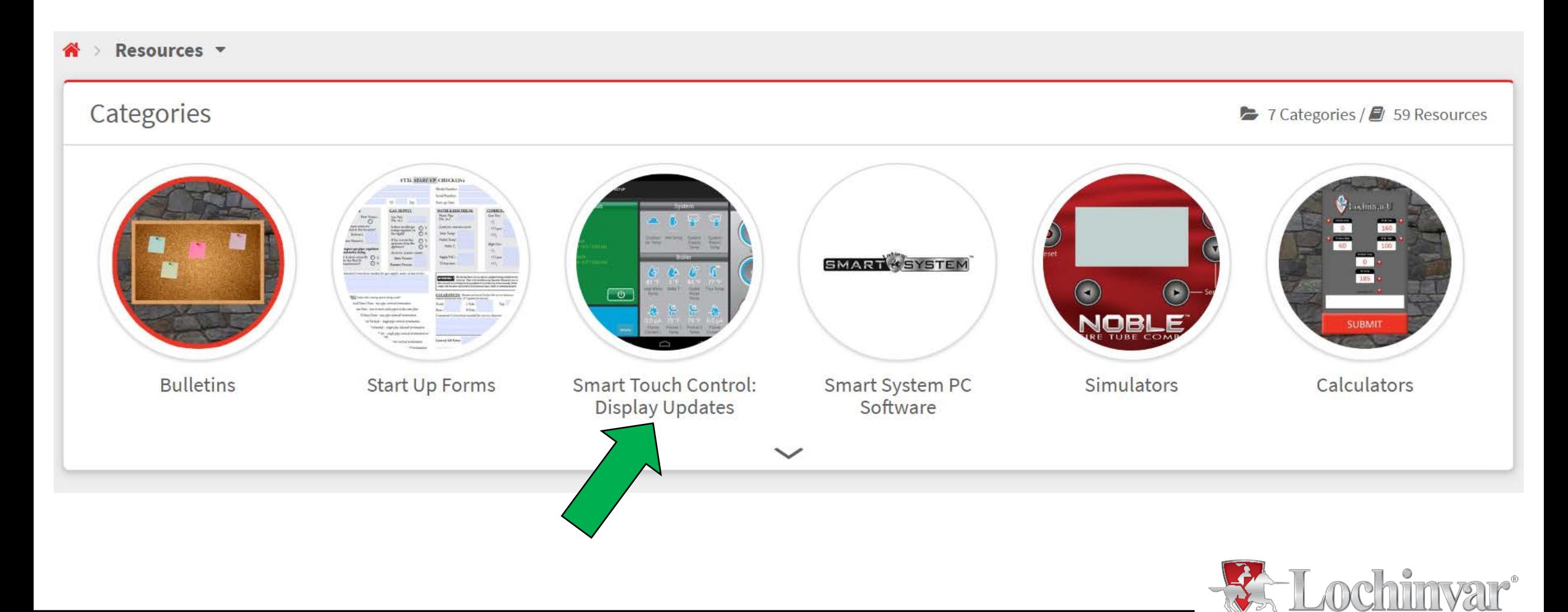

#### Click on the "**Smart Touch Update**" then Lochinvar CON-X-US® N X US<sup>6</sup> Remote Connect is currently available as an option on the Lochinvar FTXL Fire Tube boiler. .<br>41GHT boller, Armor water heater and the Shield water heater. This technology is standard on Crest.<br>Indensing bollers and Power-Fin bollers. CON X US technology lets you use any smart device to link up "**View Resource**" on the following page.h SMART SYSTEM<sup>16</sup> boiler controls from around the comer or halfway around the world No limit to the number of Color-coded status Full-function interactive Multi-party service bollers you can control notifications Download for your favorite mobile platform Lochinvar Search LochinvarU More Information Links -Rewards 备 Training Community **Resources** News Smart Touch Update ം  $\Box$  1 Resource **E** DETAILS **DISCUSSION** Resource Description File Type Download the latest Smart Touch update directly **O** WEB from the Conxus website. Date Added October 09, 2019 Lochinvar CON-X-US<sup>®</sup>  $\triangle$  8 Helpful? **View Resource** Smart Touch Update 08 **O** WEB nchinyar<sup>®</sup>

×

Click "**Download**" to download the most recent version of the Smart Touch update. This will be a ZIP file. Once downloaded unzip the file and move the four files to the top-most layer of the USB drive you are saving to. Be sure you are not saving more than one update to the same USB drive. **Eject the USB drive before removing**.

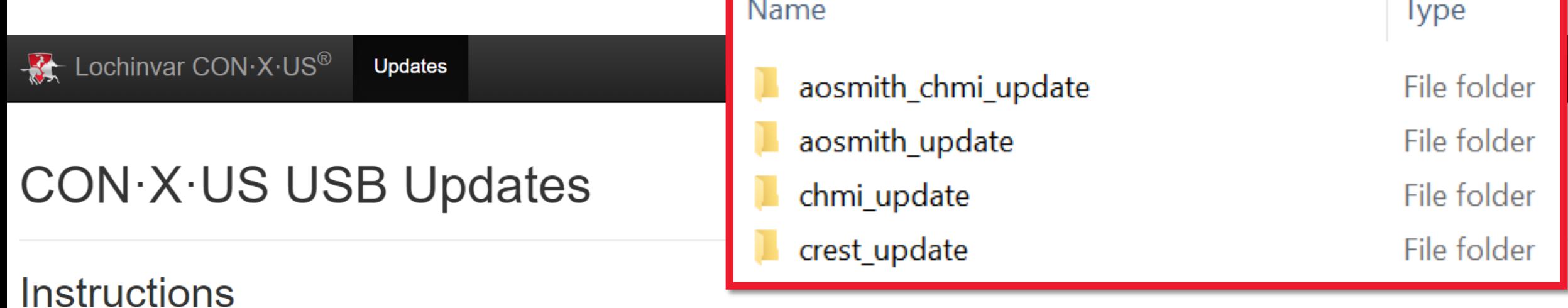

The USB updater now supports units running both Version 2 and Version 4 of the CON X US Interface.

Download the update ZIP file below, and unzip it onto a USB thumb drive. The four update folders should be visible in the top-most directory of the thumb drive's file system.

Plug the thumb drive into a Lochinvar unit running the CON·X·US interface software, and from the drop-down menu in the top-right corner, choose the "System Update" option. Under "USB Flash Drive Update," press the "Check for Updates" button. The unit will notify you if an update is available. Press "Yes" to begin the update process. When updates are completed, your unit's control panel will automatically restart.

 $\pm$  Download v2.87 / v4.27

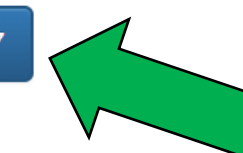

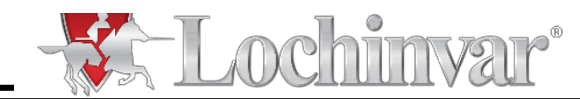

#### At the boiler, **plug in the USB drive**.

On the home screen, press the **SETTINGS** button in the bottom left corner.

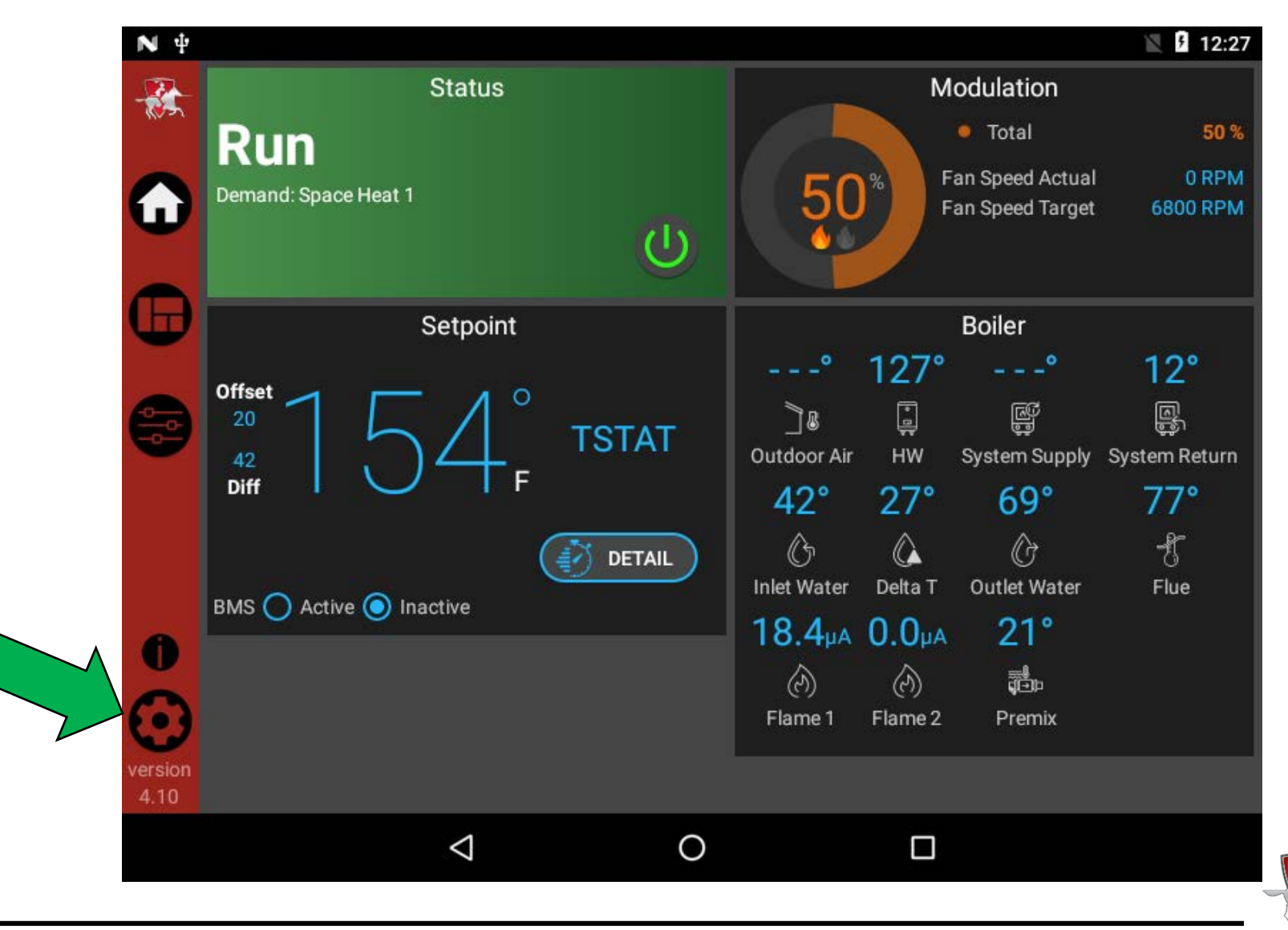

### Next, press "**System Update**"

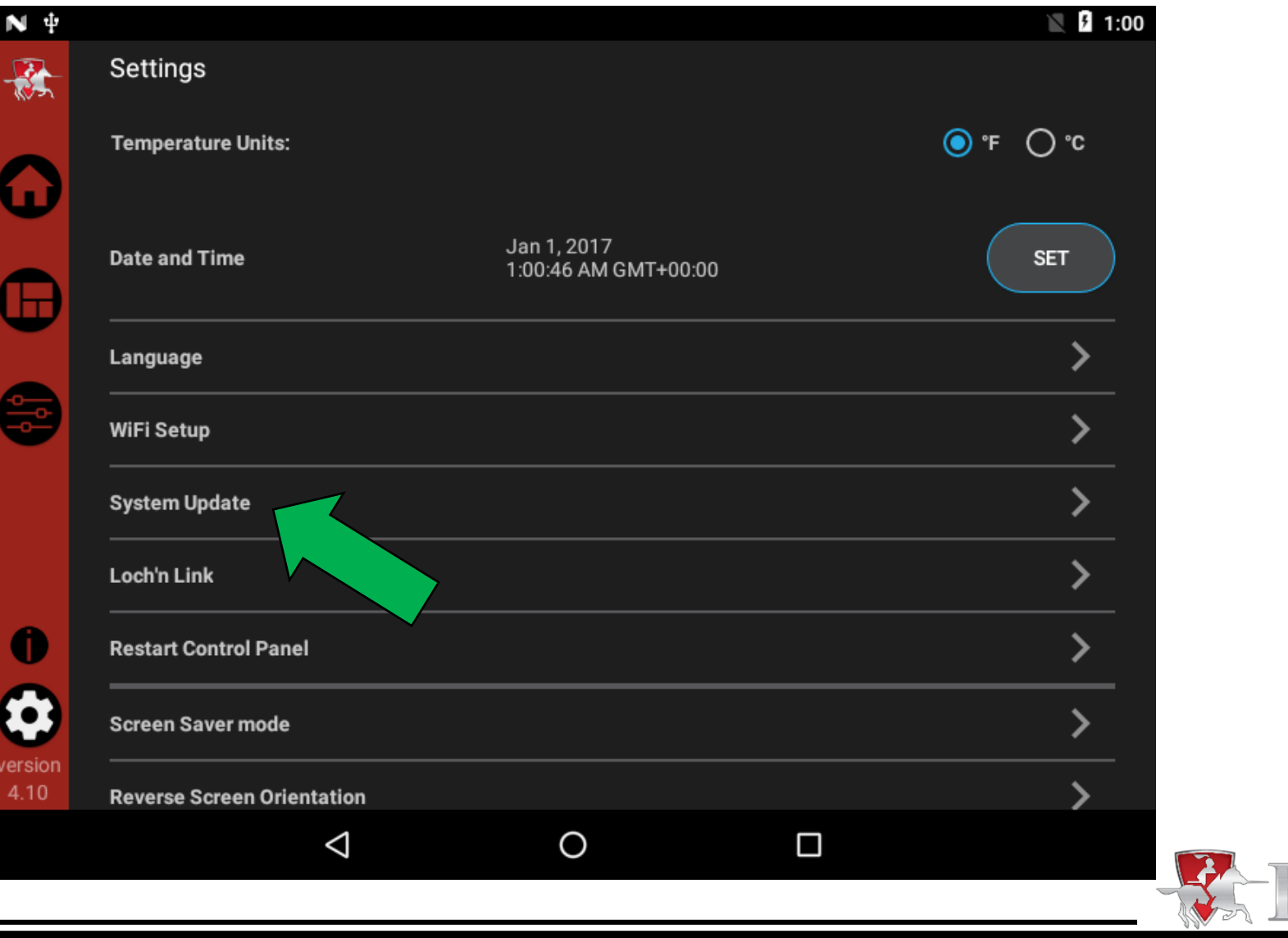

Im

 $\overline{a}$ 

**INVAIR®** 

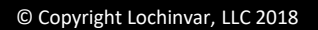

#### Under USB Flash Drive Update, press "**Check for Updates**"

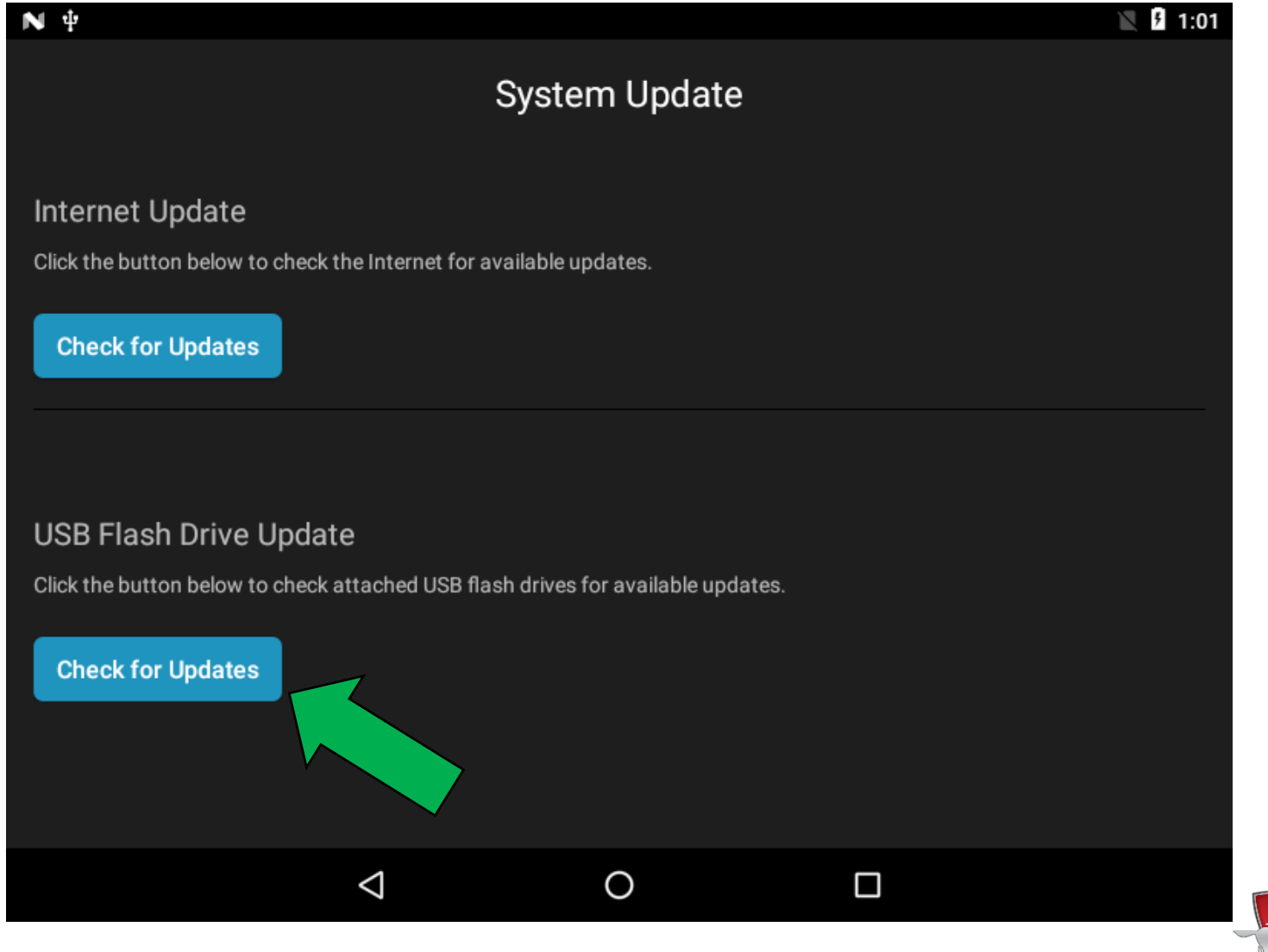

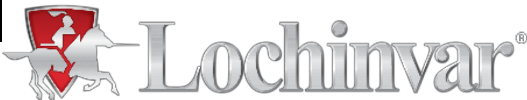

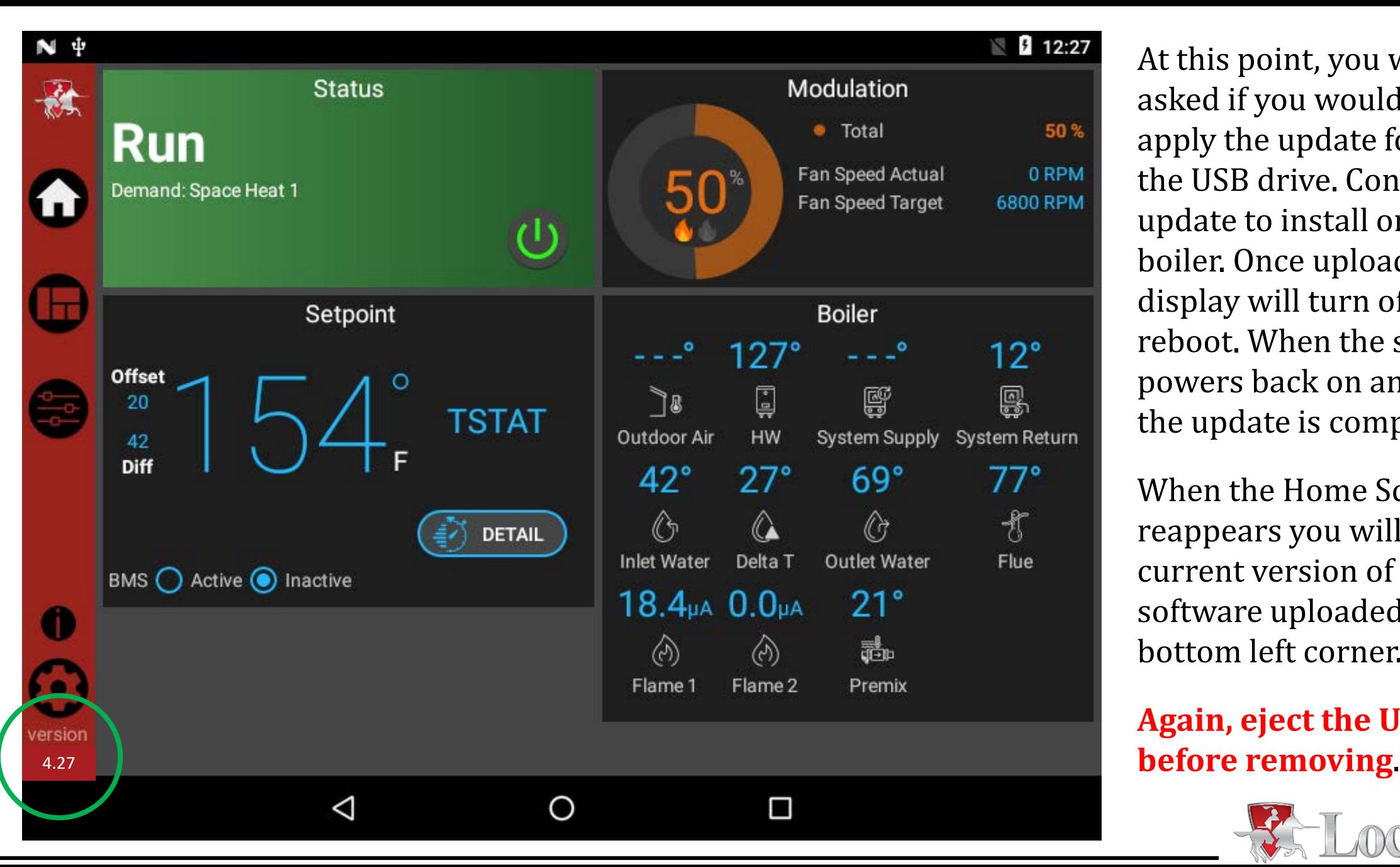

At this point, you will be asked if you would like to apply the update found on the USB drive. Confirm the update to install on the boiler. Once uploaded, the display will turn off and reboot. When the screen powers back on and loads, the update is complete.

When the Home Screen reappears you will see the current version of the software uploaded in the bottom left corner.

# **Again, eject the USB drive**

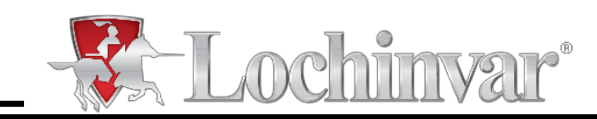